nn:

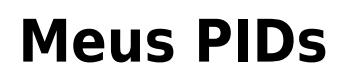

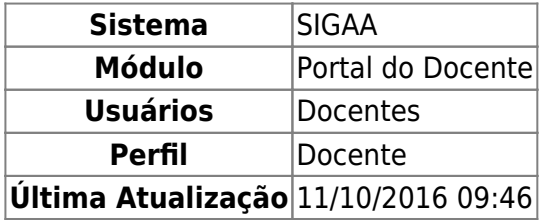

Esta operação permite ao usuário gerar os Planos Individuais dos Docentes, possibilitando o cadastro, a alteração e visualização dos PIDs.

Para isso, acesse o SIGAA → Módulos → Portal do Docente → Ensino → Plano Individual de Docente → Meus PIDs.

A tela abaixo será exibida:

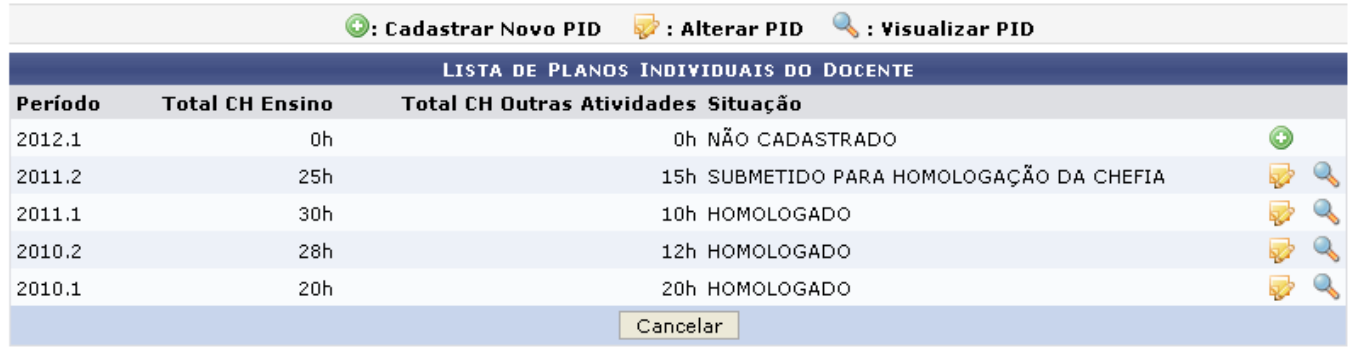

### **Portal do Docente**

Caso desista da operação, clique em *Cancelar*. Uma janela será apresentada pelo sistema para confirmação. Essa operação é válida para todas as telas que apresentem essa função.

Pararetornar à tela inicial do módulo, clique em Portal do Docente

A partir desta tela o usuário poderá cadastrar, alterar e visualizar um PID. Tais ações serão explicadas, em tópicos, ao longo deste manual.

# **Cadastrar Novo PID**

Clique em **O** para cadastrar novo PID. Exemplificaremos a ação com o Plano Individual do Docente no Período: 2012.1. A tela abaixo será apresentada:

Last update: 2016/10/11 09:46 suporte:manuais:sigaa:portal\_do\_docente:ensino:plano\_individual\_docente:meus\_pids https://docs.info.ufrn.br/doku.php?id=suporte:manuais:sigaa:portal\_do\_docente:ensino:plano\_individual\_docente:meus\_pids

 $3/16$ 

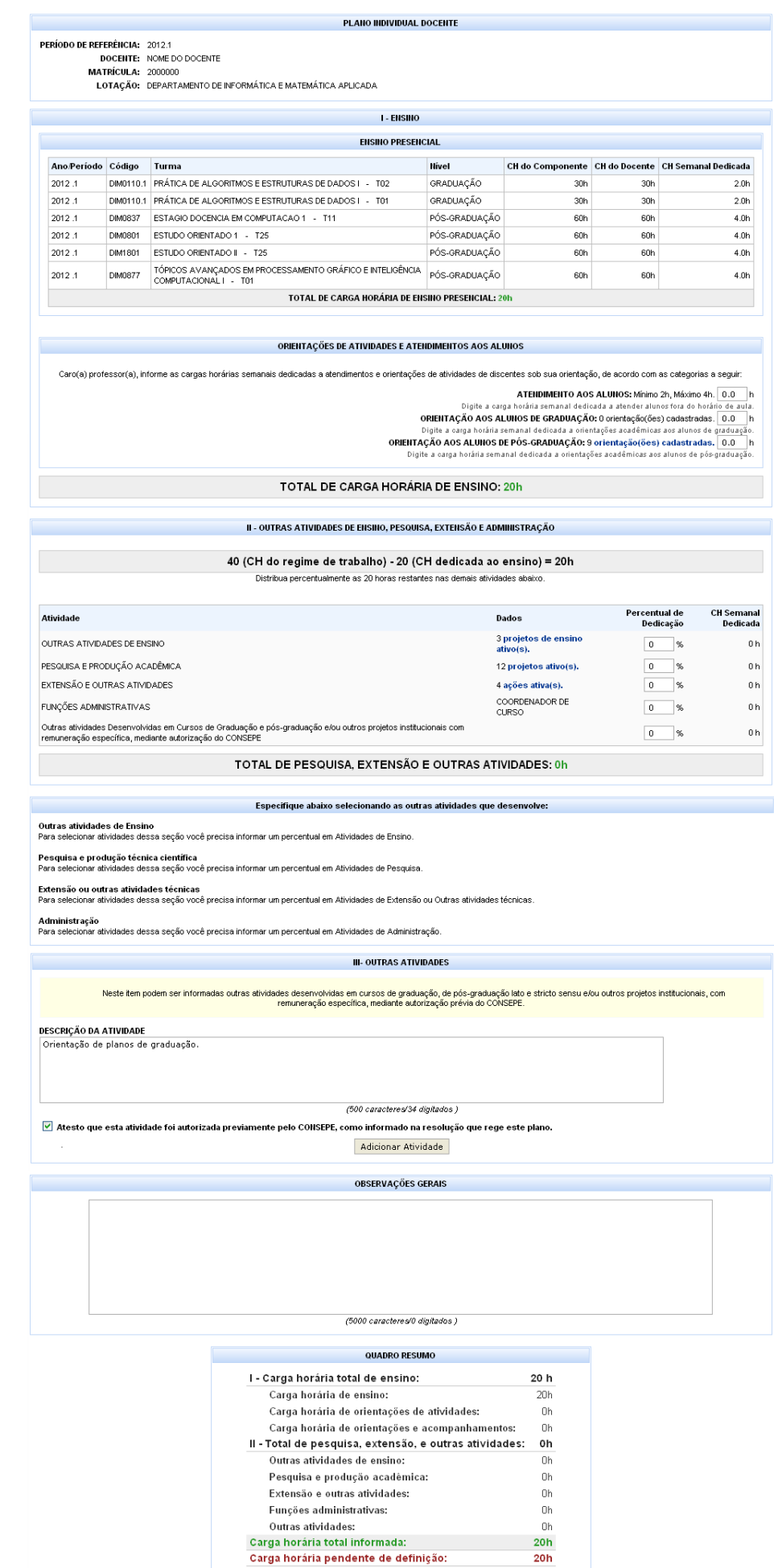

Gravar | << Voltar | Cancelar |

Clique em *Voltar* para retornar à tela anterior. Essa mesma função será válida sempre que a opção estiver presente.

O formulário acima contém os campos necessários para o preenchimento do Plano Individual Docente, sendo que algumas das informações foram preenchidas previamente a partir dos dados existentes no sistema acadêmico. Será solicitado que algumas cargas horárias sejam informadas, bem como atividades específicas a serem desenvolvidas no período de referência deste plano.

Nesta tela, informe as cargas horárias semanais referentes às Orientações de Atividades e Atendimentos ao Alunos, de acordo com as categorias Atendimento aos Alunos, Orientação aos Alunos de Graduação e Orientação aos Alunos de Pós-graduação.

Para visualizar as orientações da categoria relacionada aos alunos de pós-graduação, clique em orientação(ões) cadastradas[.](https://docs.info.ufrn.br/lib/exe/detail.php?id=suporte%3Amanuais%3Asigaa%3Aportal_do_docente%3Aensino%3Aplano_individual_docente%3Ameus_pids&media=suporte:manuais:sigaa:portal_do_docente:ensino:plano_individual_docente:print1061.png) A tela a seguir será exibida:

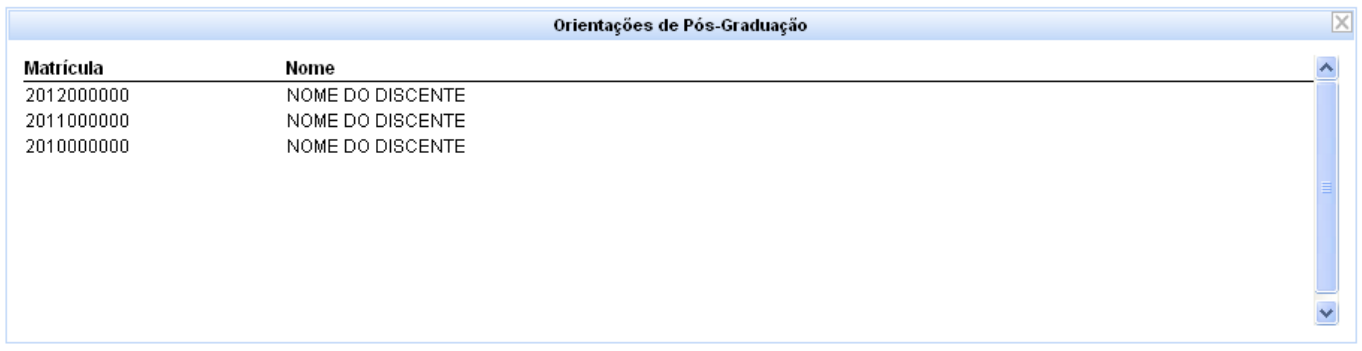

Retornando à tela Plano Individual Docente, informe o Percentual de Dedicação de cada Atividade referente a Outras Atividades de Ensino, Pesquisa, Extensão e Administração.

## projetos de ensino

Clique em ativo(s). para visualizar os Dados referentes a Outras Atividades de Ensino. A tela a seguir será gerada:

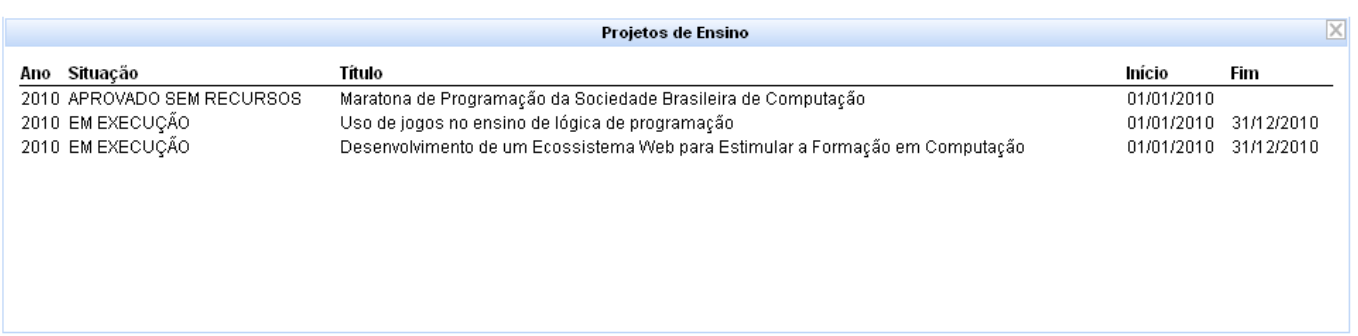

Para visualizar os Dados referentes à Atividade de Pesquisa e Produção Acadêmica, clique em projetos ativo(s). A tela abaixo será apresentada:

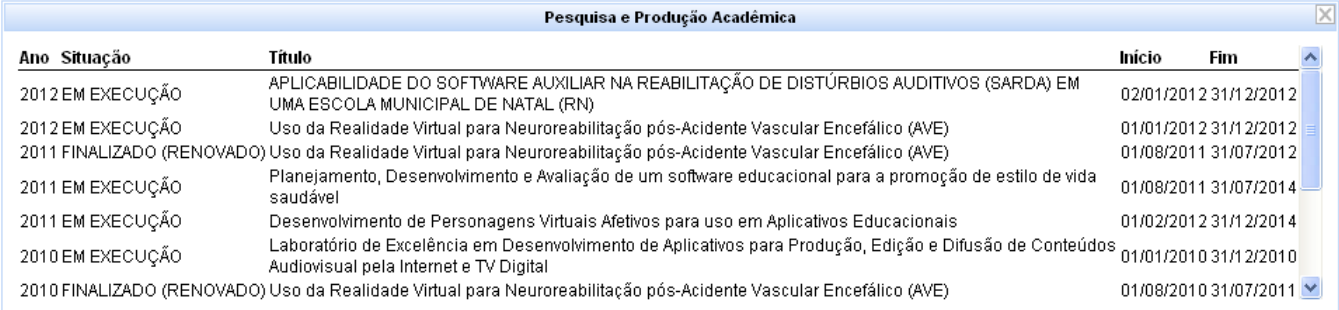

# Clicando no link ações ativa(s)., os Dados de Extensão e Outras Atividades serão apresentados:

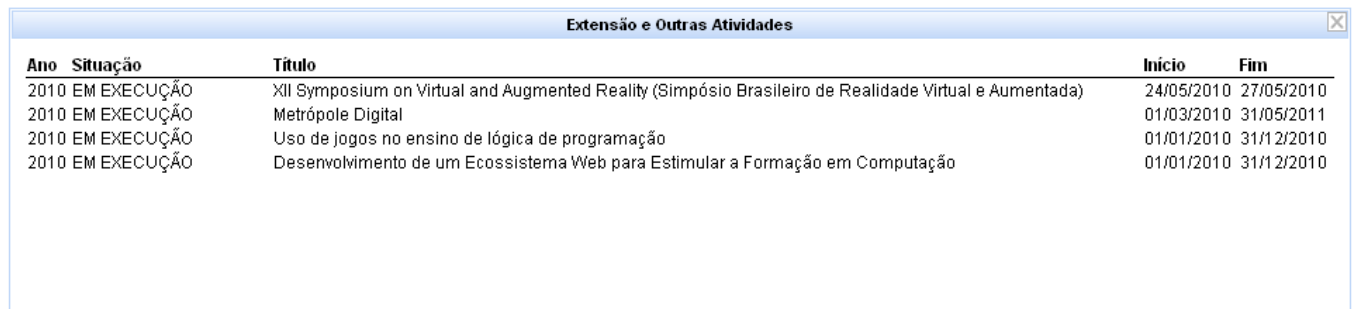

De volta à tela Plano Individual Docente, preencha o campo Descrição da Atividade, informando outras atividades desenvolvidas em cursos de graduação, de pós-graduação lato e stricto sensu e/ou outros projetos institucionais, com remuneração específica, mediante autorização prévia do CONSEPE. Exemplificaremos a Descrição da Atividade com: Orientação de Alunos da Pós-graduação. Feito isso, clique em *Adicionar Atividade*. A atividade será incluída da seguinte forma:

Last update: 2016/10/11 09:46 suporte:manuais:sigaa:portal\_do\_docente:ensino:plano\_individual\_docente:meus\_pids https://docs.info.ufrn.br/doku.php?id=suporte:manuais:sigaa:portal\_do\_docente:ensino:plano\_individual\_docente:meus\_pids

 $7/16$ 

## **PLANO INDIVIDUAL DOCENTE**

**PERÍODO DE REFERÊNCIA:** 2012.1<br>DOCENTE: NOME DO DOCENTE<br>MATRÍCULA: 2000000

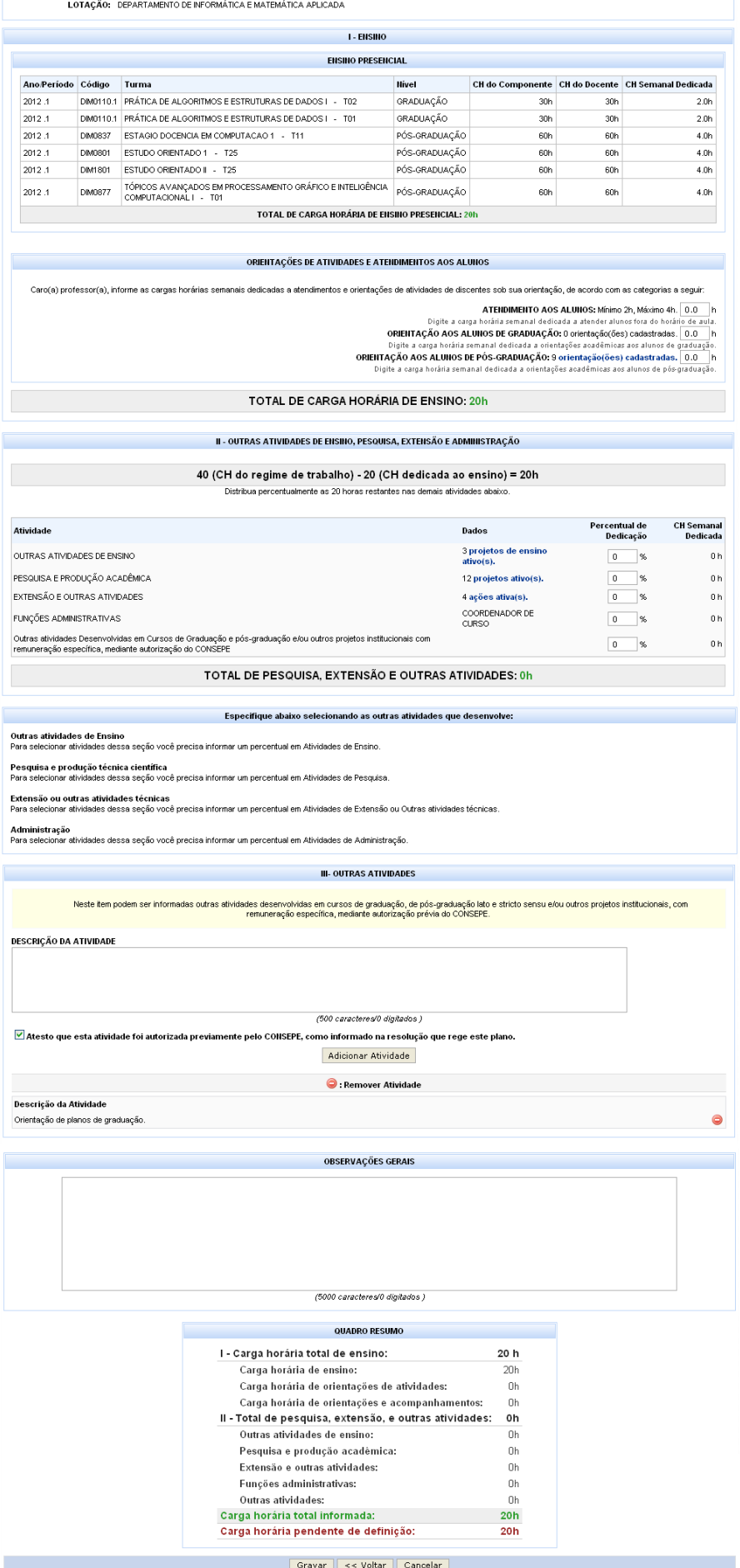

Na tela acima, clique em  $\bullet$  para remover uma atividade cadastrada.

A seguir assinale o campo Atesto que esta atividade foi autorizada previamente pelo CONSEPE, como informado na resolução que rege este plano. Se desejar, o usuário poderá também digitar as Observações Gerais.

Para registrar o Plano Individual de Docente, clique em *Gravar*. A seguinte mensagem de sucesso será apresentada:

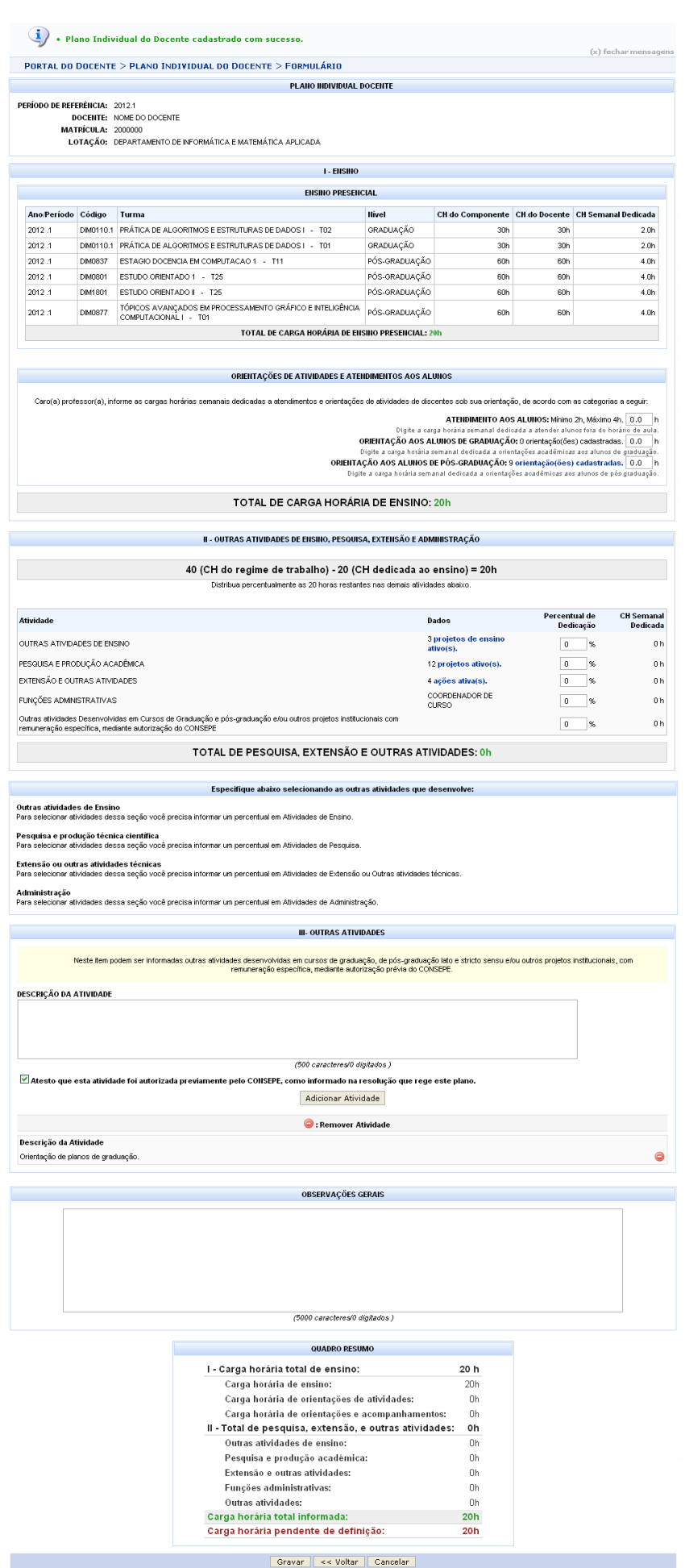

## Após o registro, será exibida na tela a opção *Submeter para Homologação*, clique nela para concluir a operação. A tela a seguir será gerada:

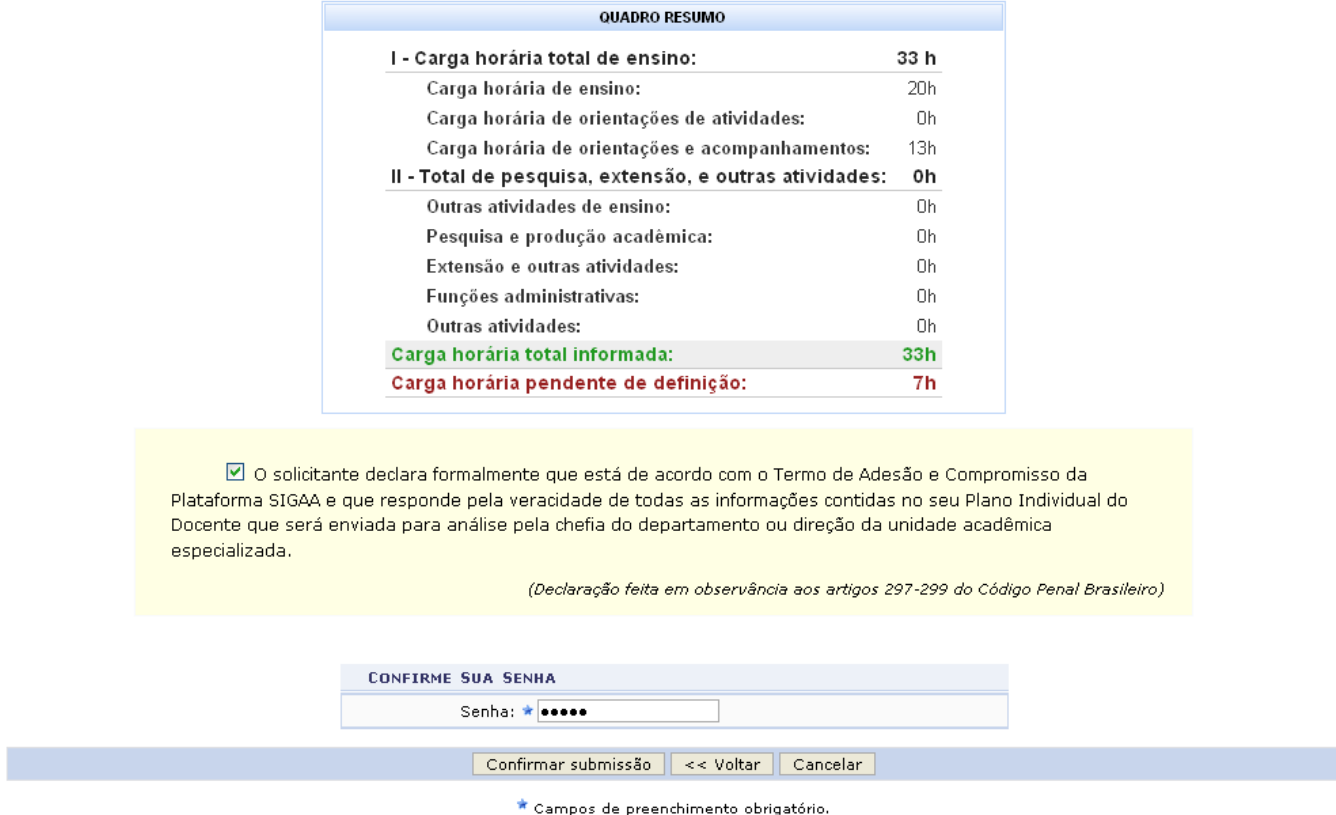

Na tela acima, para confirmar a submissão para homologação, assinale o campo logo abaixo do quadro a fim de confirmar que está de acordo com o Termo de Adesão e Compromisso da Plataforma SIGAA e que responde pela veracidade de todas as informações contidas no seu Plano Individual do Docente. A seguir, o usuário deverá preencher o campo Senha com sua senha individual de acesso ao sistema. Feito isso, clique em *Confirmação Submissão*. A seguinte mensagem de sucesso será exibida:

 $\mathbf{u}$ 

· Plano Individual do Docente foi enviado para a Chefia do Departamento com sucesso.

#### PORTAL DO DOCENTE > PLANO INDIVIDUAL DO DOCENTE

**PLANO INDIVIDUAL DOCENTE** 

11/16

PERÍODO DE REFERÊNCIA: 2012.1

DOCENTE: NOME DO DOCENTE **MATRÍCULA: 2000000** 

LOTAÇÃO: DEPARTAMENTO DE INFORMÁTICA E MATEMÁTICA APLICADA

**I - ENSINO** 

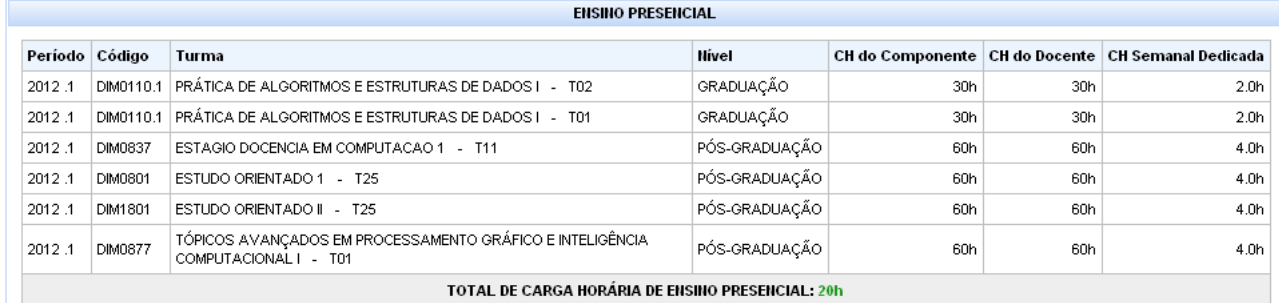

## CARGA HORÁRIA DEDICADA A ORIENTAÇÕES E ATENDIMENTOS A ALUNOS

ATENDIMENTO AOS ALUNOS: 3,0 h<br>ORIENTAÇÕES DE ALUNOS DE GRADUAÇÃO: 5,0 h - 0 orientação(ões) encontrada(s)<br>ORIENTAÇÕES PÓS-GRADUAÇÃO: 5,0 h - 9 orientação(ões) encontrada(s)

### TOTAL DE CARGA HORÁRIA DE ENSINO: 33h

#### II - OUTRAS ATIVIDADES DE ENSINO, PESQUISA, EXTENSÃO E ADMINISTRAÇÃO

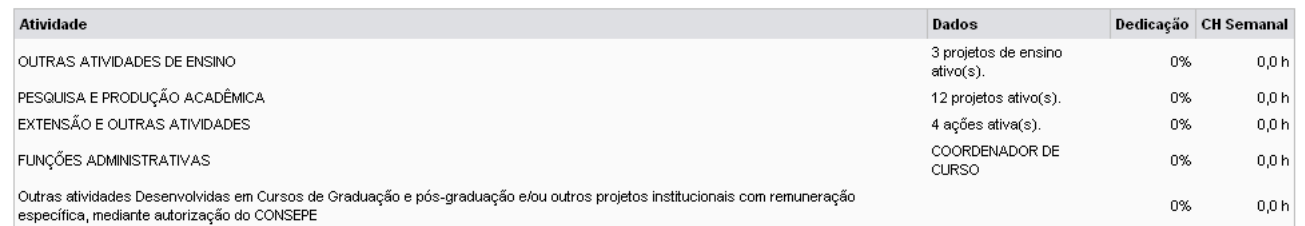

**OUTRAS ATIVIDADES SELECIONADAS** 

#### **OUTRAS ATIVIDADES ESPECIFICADAS PELO DOCENTE**

#### Descrição atividade

## 40 (CH do regime de trabalho) - 33 (CH dedicada ao ensino) = 7h DEDICADAS A OUTRAS ATIVIDADES

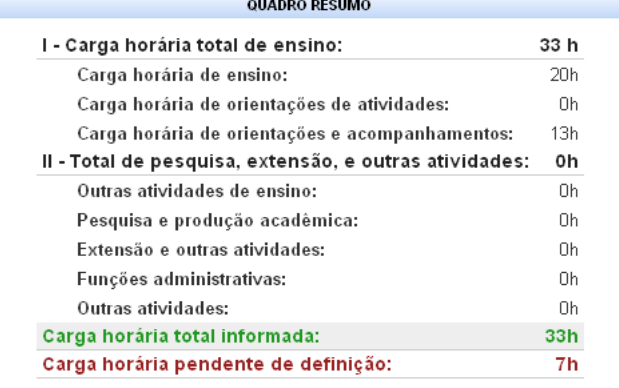

 $\prec$  Voltar

(x) fechar mensagens

# **Alterar PID**

Para alterar PID, clique no ícone **. Exemplificaremos a ação com o Plano Individual do Docente com** Período: 2012.1. A tela a seguir será exibida:

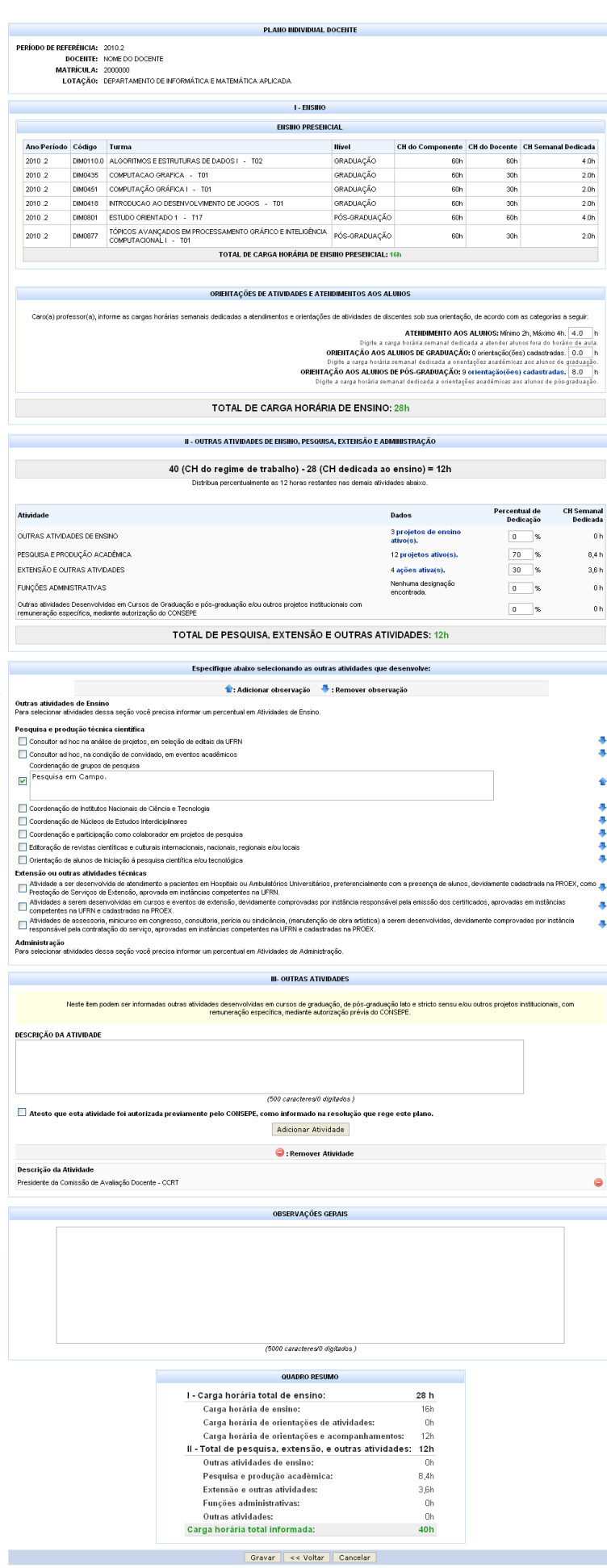

ParaAdicionar Observação a uma atividade específica, clique em e digite a observação no campo apresentadoacima como foi exibido na tela anterior. Após digitar a observação, clique no ícone para adicioná-la.

Na tela acima, realize as alterações desejadas no Plano Individual. Feito isso, clique em *Gravar*. A seguinte mensagem de sucesso será exibida

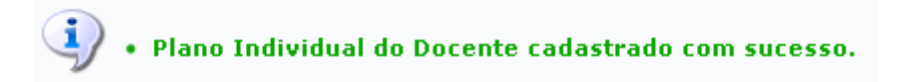

A partir da tela acima, os passos para Submeter para Homologação serão os mesmos já explicados no tópico anterior deste manual.

# **Visualizar PID**

Para visualizar PID, clique no ícone [.](https://docs.info.ufrn.br/lib/exe/detail.php?id=suporte%3Amanuais%3Asigaa%3Aportal_do_docente%3Aensino%3Aplano_individual_docente%3Ameus_pids&media=suporte:manuais:sigaa:portal_do_docente:ensino:plano_individual_docente:print1093.png) Exemplificaremos a ação com Plano Individual do Docente com o Período:2010.1. A tela abaixo será exibida:

15/16

#### **PLANO INDIVIDUAL DOCENTE**

#### PERÍODO DE REFERÊNCIA: 2010.1

**DOCENTE:** NOME DO DOCENTE **MATRÍCULA: 2000000** 

LOTAÇÃO: DEPARTAMENTO DE INFORMÁTICA E MATEMÁTICA APLICADA

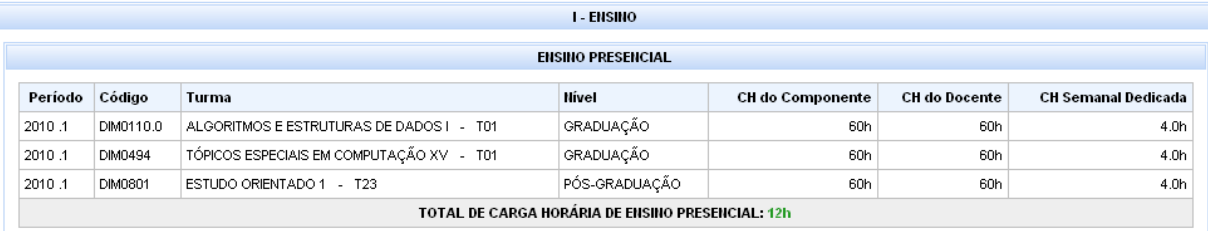

#### CARGA HORÁRIA DEDICADA A ORIENTAÇÕES E ATENDIMENTOS A ALUNOS

ATENDIMENTO AOS ALUNOS: 4,0 h

orientação de ALUNOS DE ARADUAÇão: 1, p. h - 0 orientação(őes) encontrada(s)<br>ORIENTAÇÕES DE ALUNOS DE GRADUAÇãO: 4,0 h - 9 orientação(őes) encontrada(s)

### TOTAL DE CARGA HORÁRIA DE ENSINO: 20h

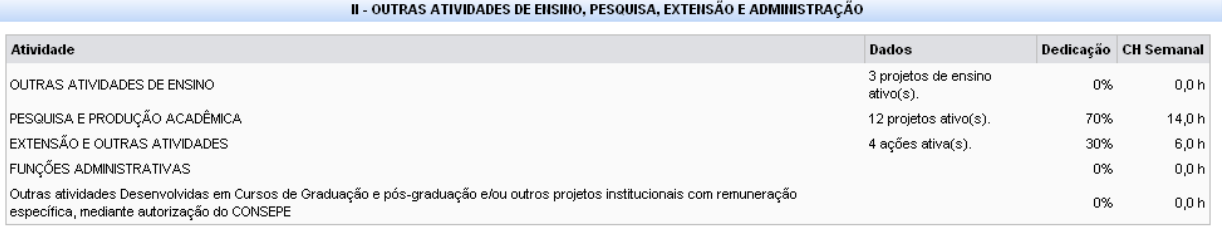

## **OUTRAS ATIVIDADES SELECIONADAS**

Pesquisa e produção técnica científica

Coordenação e participação como colaborador em projetos de pesquisa

Preparação de artigo técnico-científico a ser publicado em periódico indexado internacionalmente e/ou nacionalmente.

Previsão de participação em banca examinadora de concurso público para Professor Titular ou Livre Docência, Adjunto, Assistente ou Auxiliar; professor substituto, nível médio e nível técnico.

Previsão de participação em banca examinadora de monografia de Graduação.

Previsão de participação em banca examinadora de qualificação de Mestrado ou Doutorado.

Previsão de participação em banca examinadora de seleção de Doutorado, Mestrado e Especialização.

Previsão de participação em eventos científicos, desportivos ou artístico-culturais internacionais, nacionais, regionais e/ou locais, na Comissão Organizadora. OBS: SVR 2010

Previsão de participação em visita ou missão internacional, devidamente autorizada pela instituição, para desenvolver atividades acadêmicas.<br>OBS: Visita ao LNCC prevista para junho/2010. Visita XPTA, previsão Junho/2010

Extensão ou outras atividades técnicas

#### OUTRAS ATIVIDADES ESPECIFICADAS PELO DOCENTE

Descrição atividade

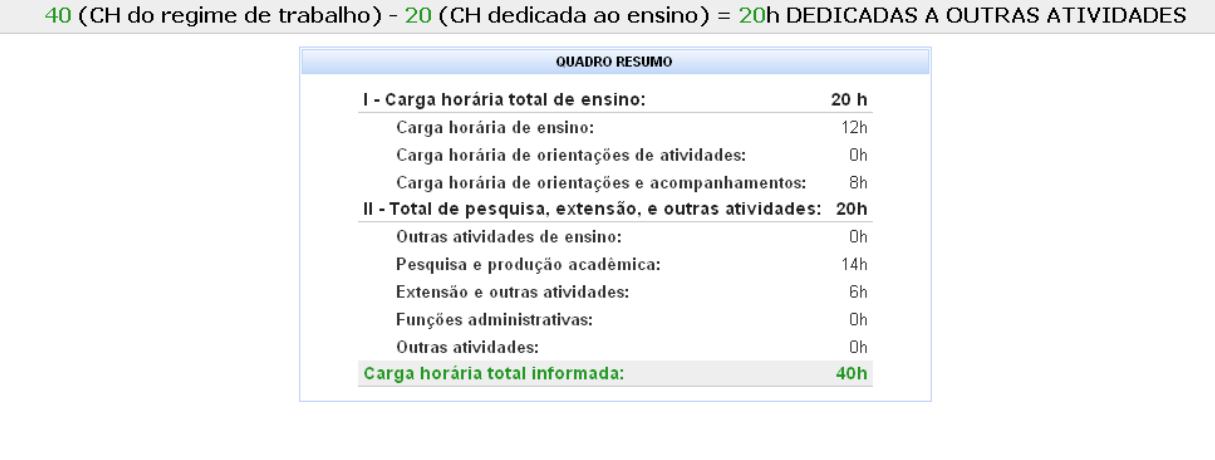

 $<<$  Voltar

Last update: 2016/10/11 09:46 suporte:manuais:sigaa:portal\_do\_docente:ensino:plano\_individual\_docente:meus\_pids https://docs.info.ufrn.br/doku.php?id=suporte:manuais:sigaa:portal\_do\_docente:ensino:plano\_individual\_docente:meus\_pids

## **Bom Trabalho!**

## **Manuais Relacionados**

- [Consultar Outros PIDs](https://docs.info.ufrn.br/doku.php?id=suporte:manuais:sigaa:portal_do_docente:ensino:plano_individual_docente:consultar_outros_pids)
- [Orientações de Atividades](https://docs.info.ufrn.br/doku.php?id=suporte:manuais:sigaa:portal_do_docente:ensino:plano_individual_docente:relatorio_sintetico_por_departamento)

[<< Voltar - Manuais do SIGAA](https://docs.info.ufrn.br/doku.php?id=suporte:manuais:sigaa:portal_do_docente:lista)

From:

<https://docs.info.ufrn.br/> -

Permanent link: **[https://docs.info.ufrn.br/doku.php?id=suporte:manuais:sigaa:portal\\_do\\_docente:ensino:plano\\_individual\\_docente:meus\\_pids](https://docs.info.ufrn.br/doku.php?id=suporte:manuais:sigaa:portal_do_docente:ensino:plano_individual_docente:meus_pids)**

Last update: **2016/10/11 09:46**

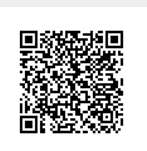